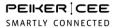

# Group Communication CEEMESH PRO

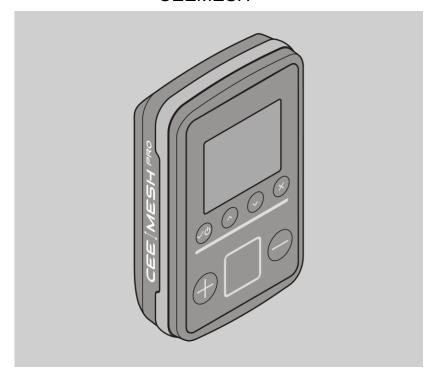

# Instruction manual

English translation of the original instruction manual

04/2020

# **Contents**

| Information on the manual and the manufacturer     | 4  |
|----------------------------------------------------|----|
| Keep the manual available                          | 4  |
| Information available online                       |    |
| Text structure                                     | 4  |
| Copyright                                          | 5  |
| Manufacturer's address                             | 5  |
| Safety                                             | 6  |
| Intended use                                       | 6  |
| Obligations of the operating company               | 6  |
| Basic safety instructions                          |    |
| Avoid damage to property and malfunctions          | 8  |
| Formatting of warnings                             | 10 |
| Formatting of information about damage to property | 10 |
| Task and function                                  | 11 |
| Audio modes                                        | 14 |
| Description                                        | 15 |
| Items included in delivery                         | 15 |
| Front of device                                    |    |
| Back of device                                     | 18 |
| Start screen                                       | 19 |
| Icons                                              | 20 |
| Battery level on the toolbar                       | 21 |
| Battery level while charging                       |    |
| Belt clip                                          | 22 |
| Headset                                            | 23 |
| Accessories                                        | 24 |

| Unpacking and checking the items included in the deliver | y25 |
|----------------------------------------------------------|-----|
| Using the device for the first time                      | 26  |
| Using the headset                                        | 27  |
| Wearing the device on your belt                          | 28  |
| Switching the device on and off                          | 30  |
| Switching the microphone on and off (mute function)      | 31  |
| Adjusting the volume                                     | 32  |
| Selecting a team                                         | 33  |
| Settings in the "Network" menu                           | 35  |
| Set up an open network                                   | 35  |
| Setting up a secure network                              | 37  |
| Participating in a secure network                        | 39  |
| Inviting participants to a secure network                | 40  |
| Connecting to an existing network                        |     |
| Disconnecting the device from a network                  |     |
| Deleting a network                                       | 44  |
| Settings in the "Settings" menu                          | 45  |
| Switch audio modes                                       | 45  |
| Adjust the brightness of the display                     | 46  |
| Enabling and disabling Bluetooth                         | 48  |
| Pairing a device with a Bluetooth headset                |     |
| Disconnecting from a Bluetooth headset and deleting a    |     |
| connection                                               |     |
| Select menu language                                     | 53  |
| Change system settings                                   | 54  |

# PEIKER | CEE

| Charging the device                  | 59 |
|--------------------------------------|----|
| Troubleshooting                      | 62 |
| Cleaning the device                  | 64 |
| Storing and transporting the device  | 65 |
| Disposing of the device              | 66 |
| Technical data                       | 67 |
| Declaration of warranty              | 69 |
| EU Declaration of Conformity         | 70 |
| FCC-Note                             | 71 |
| Canada, Industry Canada (IC) Notices | 73 |

#### Information on the manual and the manufacturer

This manual helps you to use the version 01.00.xx or higher "CEEMESH PRO" device safely.

The "CEEMESH PRO" device is referred to simply as the "device" before for simplicity.

#### Keep the manual available

This manual is part of the device.

- ▶ Make sure that this manual is always available to the user.
- ▶ Always download the latest manual after an update.

#### Information available online

Information on new additional features and updates for the "CEEMESH PRO" device is provided in the newsletter and on social media, as well as at www.peiker-cee.de.

#### Text structure

Normal text

- List
- ▶ Steps to complete
- (i) Tips contain additional information.

# PEIKER CEE

### Copyright

This manual contains information that is subject to copyright. This manual may not be copied, printed, filmed, processed, duplicated or distributed in any form, either in whole or in part, without the prior written consent of peiker CEE GmbH.

©2019 peiker CEE GmbH All rights reserved.

#### Manufacturer's address

peiker Consumer Electronics Evolution GmbH Gartenstrasse 25 D-61352 Bad Homburg, Germany

Tel.: +49-6172-1797-500 Email: info@peiker-cee.de Internet: www.peiker-cee.de

# Safety

#### Intended use

The "CEEMESH PRO" device is used for group communication in private, industrial and commercial applications.

The device allows a maximum of ten participants to communicate in a conference without any additional infrastructure. The devices set up an autonomous Wi-Fi network using mesh technology.

Under ideal conditions (with unobstructed view), the range between two participants is 200 meters.

The actual range is subject to several external factors, such as:

- Shadowing by the body
- Obstruction of view by solid walls, ceilings and buildings
- Number of participants (max. 10 participants) (see "Task and function" from page 11).

The intended use includes reading and understanding this manual. You must also observe and comply with all information in this manual, in particular the safety instructions.

Any other use is expressly not an intended use.

#### Obligations of the operating company

- At all times during operation, make sure that personnel are qualified for their work before they are deployed.
- At all times during operation, make that personnel have been made aware
  of the source of danger and residual risks before they are deployed to
  carry out their work.

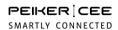

### Basic safety instructions

#### Avoid serious injury or death from explosions

The device is not approved under the ATEX Directive for use in potentially explosive atmospheres.

▶ Only use the device in areas where there are no special requirements for explosion protection.

#### Avoid serious injury or death due to interrupted radio connection

Obstacles (e.g. walls, buildings and trees) and other wireless connections can interfere with the connection. Under certain conditions, this can lead to serious injury or death, when used in industrial and commercial applications.

► Make sure that accidents cannot occur if the wireless connection experiences interference.

#### Avoid danger of suffocation

Small parts are included in the delivery. Children may swallow the small parts while playing and choke on them.

▶ Make sure that the small parts are kept out of reach of children.

#### **Avoid injuries**

When using the two earbuds, you may not hear warning signals in hazardous areas and accidents may occur.

Only use one earbud in hazardous areas.

#### Avoid damage to hearing

Volume levels that are too high can permanently damage your hearing.

▶ Avoid continuous exposure to sound at maximum volume.

#### Avoid environmental damage

▶ Dispose of the device and its components in accordance with the regulations applicable at the place of use.

#### Avoid damage to property and malfunctions

#### Avoid damage to the device from wearing it incorrectly

- If possible, attach the device to your belt with the supplied belt clip or wear it securely on your body.
- ▶ Do not drop the device.
- ► Avoid impact.

#### Avoid breaking the headset cable

▶ Only connect/disconnect the USB and headset cable using the plug. Do not pull on the cable.

#### Avoid damage to the device from cleaning incorrectly

Cleaning with harsh cleaning agents can damage the device.

- ▶ Only use a soft cloth to clean the device, if it is slightly dirty.
- ▶ If it is very dirty, only use gentle cleaning agents. Make sure that the cleaning agent does not attack the parts of the housing or the buttons by trying it out on an inconspicuous area first.

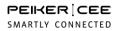

#### Avoid damage to the device from being repaired inappropriately

- ► Never open the housing of the device.
- ▶ Have the device repaired by qualified personnel only.

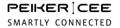

### Formatting of warnings

# **A** WARNING

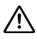

Information with the word WARNING indicates a dangerous situation that could result in death or serious injury.

# **A** CAUTION

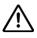

Information with the word CAUTION indicates a situation that could result in minor or moderate injury.

#### Formatting of information about damage to property

#### **ATTENTION!**

This information indicates a situation that could lead to damage to property and to limited functionality.

#### Task and function

The device allows up to ten participants in a conference to communicate without additional infrastructure.

The ideal range between two participants is 200 meters with an unobstructed view.

Outdoors, communication at distances of up to 2,000 meters is possible. This value is an estimate and is for illustrative purposes.

The actual range is subject to several external factors, such as:

- Shadowing by the body
- Obstruction of view by solid walls, ceilings and buildings
- Number of participants (max. 10 participants)

If shadowed by the human body, the range can be improved if the devices (A, B) are placed on the body as shown below, e.g. on the back. The range can also be increased by using another device (C) as a repeater.

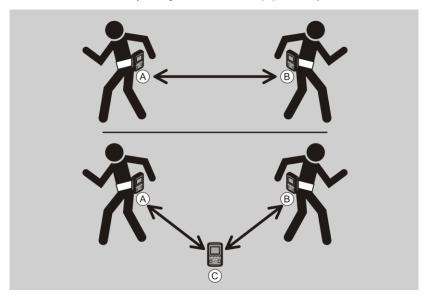

When covered by solid walls, ceilings or buildings, the range between two participants (A and B) can be increased if another device (C) is used as a repeater, as shown below.

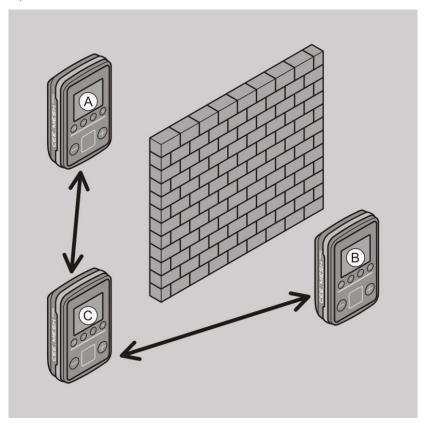

# PEIKER | CEE SMARTLY CONNECTED

The more devices are in use, the greater the possible range. All the participants in a team can communicate with each other as shown below, even if there is no direct WiFi connection to a team member. The entire mesh network is available to transmit the wireless signals. Communication is within a team. The max. ten participants can be divided into up to three teams (A, B, C).

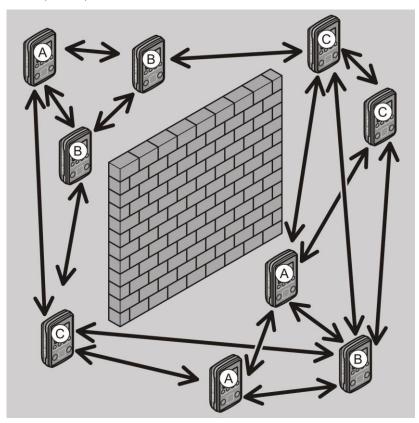

#### Audio modes

The device can be used in the following audio modes:

- VAD (Voice Activity Detection) mode: in this mode, speech is transmitted automatically. All the participants in a group can speak at the same time.
   This mode is recommended when all participants want to work just as in a telephone conference.
- PTT mode (Push-To-Talk): In this mode, the microphone is switched off (mute function). To speak, the participant must press the applicable button (see "Switch audio modes" from page 45). This mode is recommended if you work in noisy environments or if you do not want to be heard at all times.

Devices operating in PTT mode or VAD mode can be used at the same time on the mesh network.

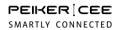

# Description

# Items included in delivery

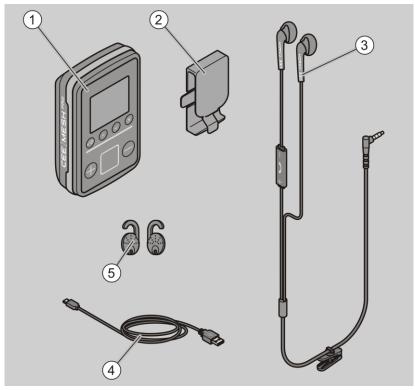

| No. | Description               |
|-----|---------------------------|
| 1   | Device                    |
| 2   | Belt clip                 |
| 3   | Headset                   |
| 4   | USB cable                 |
| 5   | Attachment for the earbud |

15

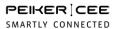

# Front of device

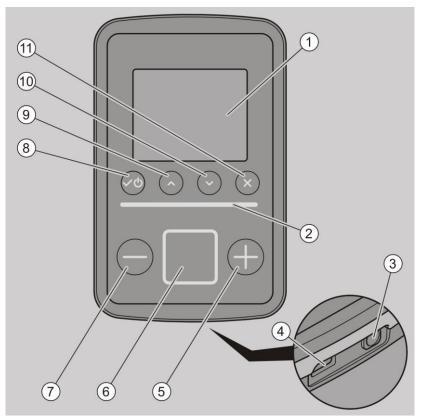

| No. | Description                                                                               |
|-----|-------------------------------------------------------------------------------------------|
| 1   | Display                                                                                   |
| 2   | Light bar: Flashes green when the device is working or sleep mode Is yellow when charging |
| 3   | Headset socket                                                                            |
| 4   | USB socket                                                                                |
| 5   | Plus button: Increase volume                                                              |
| 6   | Push-to-talk button: Switch microphone on and off Speak in PTT mode (mute function)       |
| 7   | Minus button: Decrease volume                                                             |
| 8   | button with context-dependent function: On/Off button or Select button                    |
| 9   | Scroll button with context-dependent function:<br>Scroll left or up                       |
| 10  | Scroll button with context-dependent function:<br>Scroll right or down                    |
| 11  | Back button: Return to the previous menu or the start screen                              |

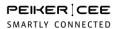

# Back of device

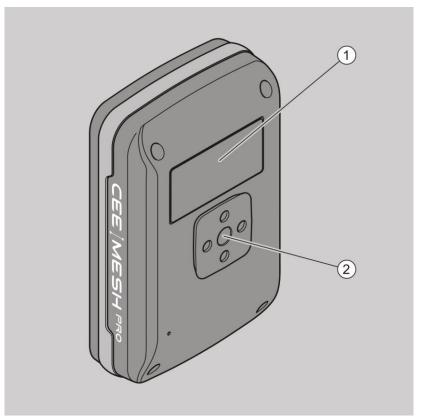

| No. | Description             |
|-----|-------------------------|
| 1   | Nameplate               |
| 2   | Mount for the belt clip |

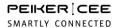

#### Start screen

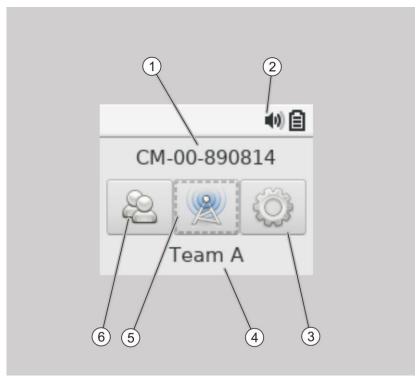

| No. | Description                                                         |
|-----|---------------------------------------------------------------------|
| 1   | Display name of the network connection that is currently being used |
| 2   | Toolbar                                                             |
| 3   | "Settings" Menu                                                     |
| 4   | "Network" menu                                                      |
| 5   | Display name of the team that is currently being used               |
| 6   | "Team" menu                                                         |

19

#### **Icons**

The following icons are displayed on the toolbar and in the submenus:

| Icons       | Description                                    |
|-------------|------------------------------------------------|
| ~           | Device is connected to a network               |
| <u> </u>    | Secure network                                 |
| (i-         | Network is available                           |
| •           | Device was already connected to the network    |
| *           | Bluetooth headset active, no headset connected |
| *           | Bluetooth headset active, headset connected    |
| <b>Q</b> %  | Microphone is switched off (mute)              |
| <b>(</b> 1) | Volume                                         |
| <u></u>     | Battery                                        |

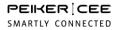

# Battery level on the toolbar

| Colour | Meaning                |
|--------|------------------------|
| ۵      | Battery empty          |
|        | Battery almost empty   |
| €      | Battery charged to 50% |
|        | Battery fully charged  |

# Battery level while charging

| Colour   | Meaning                |
|----------|------------------------|
| C        | Battery empty          |
| C)       | Battery has low charge |
| 3        | Battery charged to 50% |
| <b>B</b> | Battery fully charged  |

21

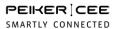

# Belt clip

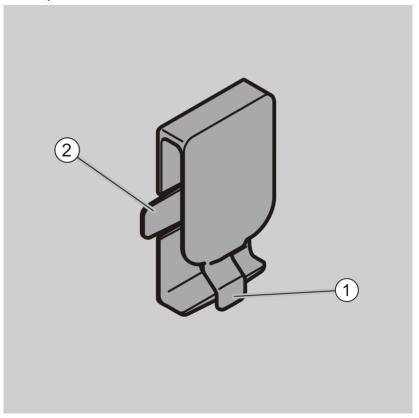

| No. | Description   |
|-----|---------------|
| 1   | Tab           |
| 2   | Locking lever |

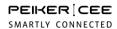

# Headset

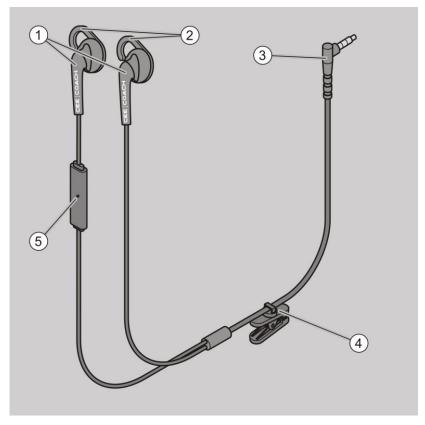

| No. | Description                      |
|-----|----------------------------------|
| 1   | Earbuds                          |
| 2   | Attachments to secure the earbud |
| 3   | Jack plug                        |
| 4   | Attachment clip                  |
| 5   | Microphone                       |

23

#### **Accessories**

The following accessories are optionally available:

- Battery charger
- Bluetooth headset
- Transport bag
- Other wired headsets
- You can find more information on accessories at: www.peiker-cee.de.

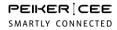

# Unpacking and checking the items included in the delivery

# **A** WARNING

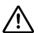

Small parts are included in the delivery.

Children may swallow the small parts while playing and choke on them.

- Make sure that the small parts are kept out of reach of children.
- Remove the parts of the device from the original packaging.
- ► Keep the original packaging to store the device later on or if you need to return the device.
- ► Check that all parts of the device have been delivered (see "Items included in delivery" from page 15).
- ▶ Check that the parts are in perfect condition.
- ▶ Contact the manufacturer if parts are missing or damaged.

# Using the device for the first time

To use the device for the first time, complete the following steps:

- ► Switch on the device (see "Switching the device on and off" from page 30).
- Connect the appropriate headset to the device.
- ▶ If you are using a Bluetooth headset, proceed as described in section "Enabling and disabling Bluetooth" from page 48.

Team A is set up on the device by default when the device is delivered. You can communicate with the participants automatically in this mode.

▶ If you want to select a different team, proceed as described in section "Selecting a team" from page 33.

The VAD mode is set up by default when the device is delivered.

- ▶ If you are using the device in PTT mode (mute function), proceed as described in section "Switch audio modes" from page 45.
- To communicate, log on to a network (see "Settings in the "Network" menu" from page 35).

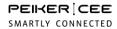

# Using the headset

### **A** CAUTION

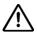

When using the two earbuds, you may not hear warning signals in certain areas.

- ▶ Only wear one earbud when using the device in hazardous areas.
- ▶ If necessary, fit the enclosed attachments to the headset.
- ▶ Insert the jack plug into the socket.

# **ATTENTION!**

Pulling the cable may break the cable.

- ► Only pull on the jack plug.
- ▶ To remove the headset, pull the jack plug out of the socket.
- As an alternative to the supplied headset, you can use many standard wired headsets with 3.5mm jack plugs.

# Wearing the device on your belt

#### **ATTENTION!**

Wearing the device incorrectly may damage the device.

- ▶ If possible, attach the device to your belt with the supplied belt clip or wear it securely on your body.
- ▶ Do not drop the device.
- ► Avoid impact.

You can wear the device on your belt. To attach the device to your belt, complete the following steps:

- ► Slide the belt clip (1) over the mount (2) until the locking lever (5) audibly clicks into place.
- ▶ Hook the device with the belt clip onto your belt (3).
- (i) Alternatively, you can thread the belt through the belt clip.

To remove the device from your belt, complete the following steps:

- ▶ Lift the tab (4) of the belt clip and pull the device with the belt clip off your belt.
- ➤ To remove the device from the belt clip (1), pull the locking lever (5) up and remove the belt clip (1) from the device.

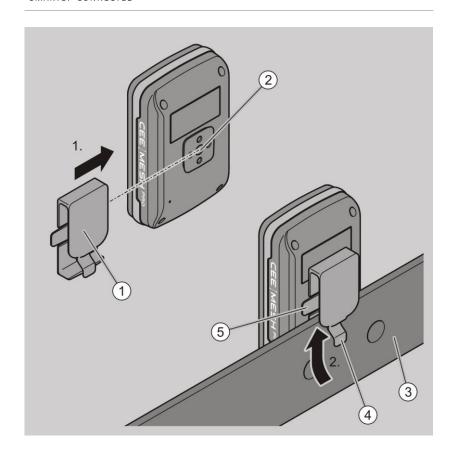

# Switching the device on and off

► To switch on the device, press and hold the on/off button (1) until the light bar (2) starts to flash green.

The start screen is displayed after a few seconds.

The display switches off if the device is not used for about one minute. You can still communicate and the light bar (2) flashes green. As soon as you press any button on the device, the display is switched on again.

- ► To switch off the device, press and hold the on/off button (1) until the "Switch off" confirmation message is displayed.
- ▶ Press the on/off button (1) again.

The device is switched off.

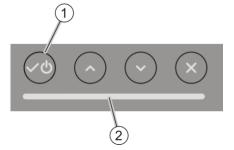

# Switching the microphone on and off (mute function)

In VAD mode, the microphone is active.

▶ To switch off the microphone, press the PTT button (1).

The icon for the mute function is displayed on the toolbar.

▶ To switch on the microphone, press the PTT button (1) again.

In PTT mode, the microphone is switched off initially.

- ▶ To speak, press and hold the PTT button (1).
- ▶ To stop speaking, let go of the PTT button (1).

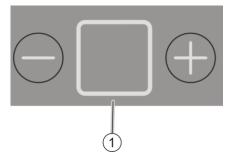

Adjusting the volume

# **A** CAUTION

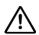

Excessive volume can damage your hearing.

- ▶ Avoid continuous exposure to sound at maximum volume.
- ▶ Press the minus button (1) or the plus button (2).

The display shows the last set volume.

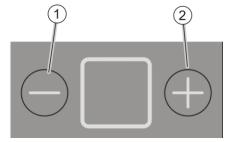

After about two seconds, the current screen is displayed again automatically.

# Selecting a team

The max. ten participants in a mesh network can be divided as desired into up to three teams (A, B, C). Communication is within a team. However, the entire mesh network is still available for transmitting the wireless signals. To assign the device to a team, complete the following steps:

Switch on the device.

The start screen is displayed after the device has switched on.

- ➤ Select the "Team" menu on the start screen using the "left/right" scroll buttons (2).
- ▶ Press the Select button (1).

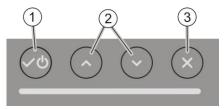

This displays the "Team" submenu.

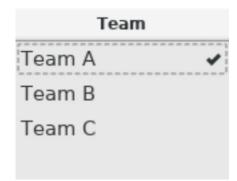

- ► Select the applicable team (A, B or C) using the Up/Down" scroll buttons (2).
- ▶ Press the Select button (1).

The device is assigned to the applicable team.

▶ To return to the start screen, press the back button (3).

The start screen displays the current team.

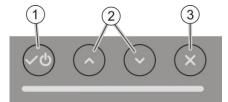

# Settings in the "Network" menu

You can complete the following tasks in the "Network" menu:

- Set up a new network (open or secure network)
- · Join a secure network
- Invite participants to the secure network
- Connect to an existing network
- Disconnect a network
- Delete a network

# Set up an open network

All participants in the mesh area can access this network. To set up an open network, complete the following steps:

- ▶ Use the "left/right" scroll buttons (2) to select the "Network" menu.
- ▶ Press the Select button (1).

This displays the "Wifi" submenu.

- ▶ Use the "left/right" scroll buttons (2) to select the menu list.
- ▶ Press the Select button (1).

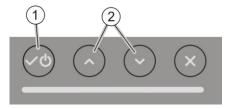

This opens the menu list.

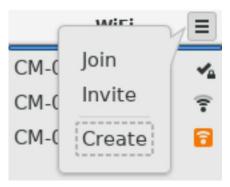

Use the "Up/Down" scroll buttons (2) to select "New".

▶ Press the Select button (1).

This opens the "New" submenu.

- ▶ Use the "Up/Down" scroll buttons (2) to select "Open".
- ▶ Press the Select button (1).

After a few seconds, this creates an open network, which is displayed in the selection list.

▶ Press the back button (3) to return to the start screen.

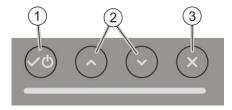

The start screen displays the current network.

## Setting up a secure network

Only specific participants in the mesh area can access this network. To set up a secure network, complete the following steps:

- ▶ Use the "left/right" scroll buttons (2) to select the "Network" menu.
- ▶ Press the Select button (1).

This displays the "Wifi" submenu.

- ▶ Use the "left/right" scroll buttons (2) to select the menu list.
- ▶ Press the Select button (1).

This opens the menu list.

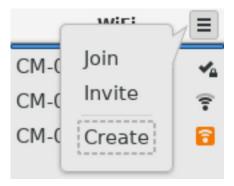

Use the "Up/Down" scroll buttons (2) to select "New".

▶ Press the Select button (1).

This opens the "New" submenu.

- ▶ Use the "Up/Down" scroll buttons (2) to select "Secured".
- ▶ Press the Select button (1).

After a few seconds, this creates a secure network, which is displayed in the selection list.

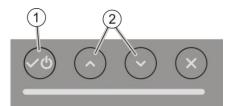

# Participating in a secure network

Use the "Join" menu item to join a secure network. To prevent anyone joining without permission, you must joint within one minute. Otherwise, start the "Join" procedure again. The steps are as follows:

- ▶ Use the "left/right" scroll buttons (2) to select the "WiFi" submenu.
- ▶ Press the Select button (1).

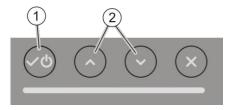

This opens the menu list.

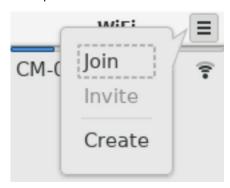

- ▶ Use the "Up/Down" scroll buttons (2) to select "Join".
- ▶ Press the Select button (1).

This starts the "Join" search. The "Join" process finishes successfully after a few seconds.

▶ Press the back button (3) to return to the start screen.

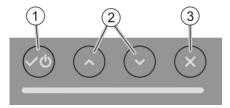

### Inviting participants to a secure network

If you are already a member of the secure network, you can use the "Invite" menu item as well. To prevent anyone joining without permission, you must complete the invitation process within one minute. Otherwise, you will have to start the process again. The steps are as follows:

- Use the "right/left" scroll buttons (2) to select the menu list in the "WiFi" submenu.
- ▶ Press the Select button (1).

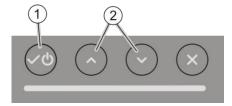

This opens the menu list.

# PEIKER | CEE

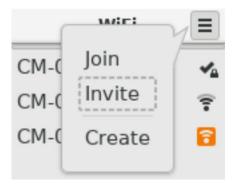

- ▶ Use the "Up/Down" scroll buttons (2) to select "Invite".
- ▶ Press the Select button (1).
- ► This starts the "Invite" search.

The "Invite" process is complete after a few seconds.

▶ Press the back button (3) to return to the start screen.

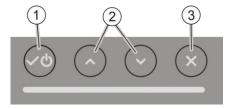

### Connecting to an existing network

You can connect to an existing network at any time. The steps are as follows:

- Use the "left/right" scroll buttons (2) to select the "Network" menu on the start screen.
- ▶ Press the Select button (1).

This displays the "Wifi" submenu.

A selection list is displayed in the "WLAN" submenu, if devices with a configured network are in wireless range.

▶ Use the "Up/Down" scroll buttons (2) to select the applicable network.

Press the Select button (1).

- ▶ Use the "Up/Down" scroll buttons to select "Connect".
- ▶ Press the Select button (1).

You are then connected to the network.

▶ To return to the start screen, press the back button (3) twice.

The start screen displays the current network.

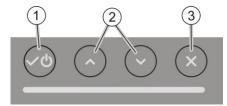

### Disconnecting the device from a network

- ► Use the "left/right" scroll buttons (2) to select the "Network" menu on the start screen.
- ▶ Press the Select button (1).

This displays the "Wifi" submenu.

- ► Use the "Up/Down" scroll buttons (2) to select the network that you want to disconnect from.
- ▶ Press the Select button (1).
- ▶ Use the "Up/Down" scroll buttons (2) to select "Disconnect".
- ▶ Press the Select button (1).

The device is disconnected from the network.

▶ To return to the start screen, press the back button (3).

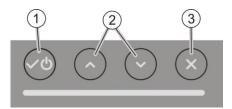

### Deleting a network

- ▶ Use the "left/right" scroll buttons (2) to select the "Network" menu on the start screen.
- ▶ Press the Select button (1).

This displays the "Wifi" submenu.

- ▶ Use the "Up/Down" scroll buttons (2) to select the network you want to remove.
- ▶ Press the Select button (1).
- ▶ Use the "Up/Down" scroll buttons (2) to select "Delete".
- ▶ Press the Select button (1).

This deletes the network.

▶ To return to the start screen, press the back button (3) twice.

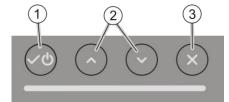

# Settings in the "Settings" menu

More settings are available in the "Settings" menu as follows:

- · Switch audio modes
- Adjust the brightness of the display
- Connect/disconnect device to/from Bluetooth headset
- Select menu language
- Change system settings

#### Switch audio modes

The VAD mode is set up with default factory settings. To switch from VAD mode to PTT mode, complete the following steps:

- ► On the start screen, use the "Up/Down" scroll buttons (2) to select the "Settings" menu.
- ▶ Press the Select button (1).

This displays the "Settings" submenu.

▶ Use the "Up/Down" scroll buttons (2) to select the box for "PTT".

Press the Select button (1).

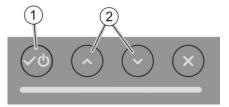

The "PPT" box is ticked and PTT mode is now active.

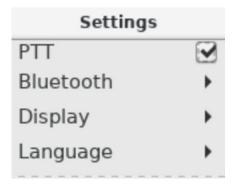

- ► If you want to switch back from PTT mode to VAD mode, use the "Up/Down" scroll buttons (2) to select the "PTT" box again.
- ▶ Press the Select button (1).

This removes the tick. VAD mode is now active.

▶ To return to the start screen, press the back button (3).

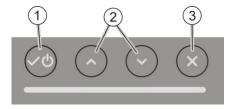

# Adjust the brightness of the display

To use the "Brightness" function, complete the following steps:

- ▶ Use the "left/right" scroll buttons (2) to select the "Settings" menu.
- ▶ Press the Select button (1).

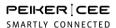

This opens the "Settings" submenu.

- ➤ To access the "Adjust brightness" function, use the "Up/Down" scroll buttons (2) to select the "Display" submenu.
- ▶ Press the Select button (1).

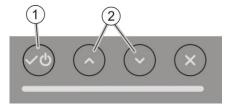

The brightness level that was last set for the display is shown as follows:

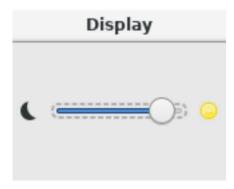

- ▶ If you want to increase the brightness, press the "right" scroll button (4).
- ▶ If you want to reduce the brightness, press the "left" scroll button (3).

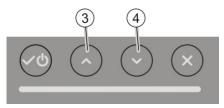

### **Enabling and disabling Bluetooth**

To enable or disable Bluetooth on the device, complete the following steps:

- ▶ Use the "left/right" scroll buttons to select the "Settings" menu.
- ▶ Press the Select button (1).

This opens the "Settings" submenu.

- ▶ Use the "Up/Down" scroll buttons (2) to select the "Bluetooth" submenu.
- ▶ Press the Select button (1).

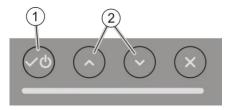

► The following window is displayed:

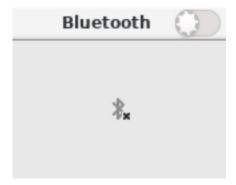

▶ To enable Bluetooth, press the Select button again.

The icon changes from gray to blue. Bluetooth is enabled.

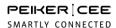

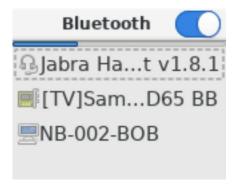

- ➤ To disable Bluetooth, use the "Up/Down" scroll buttons (2) to select the blue icon.
- ▶ Press the on/off button (1).

The icon changes from blue to gray. Bluetooth is disabled.

▶ Press the back button (3) to return to the start screen.

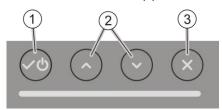

# Pairing a device with a Bluetooth headset

- ▶ Turn on the Bluetooth headset.
- ▶ Make sure that the Bluetooth headset is in pairing mode. Please follow the instructions in the instruction manual for your Bluetooth headset.
- ▶ Use the "left/right" scroll buttons (2) to select the "Settings" menu.
- ▶ Press the Select button (1).

This opens the "Settings" submenu.

- ▶ Use the "Up/Down" scroll buttons (2) to select the "Bluetooth" submenu.
- ▶ Press the Select button (1).

The available Bluetooth devices are displayed.

- ▶ Use the "Up/Down" scroll buttons (2) to select the Bluetooth headset.
- ▶ Press the Select button (1).
- ▶ Use the "Up/Down" scroll buttons (2) to select "Connect".
- ▶ Press the Select button (1).

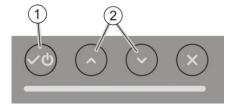

If pairing is successful, the following is displayed, depending on the type of headset:

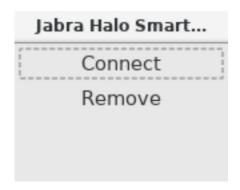

If pairing fails, the following is displayed:

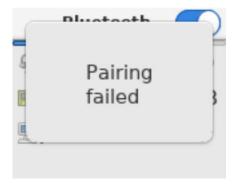

This could be due to the following reasons:

- The Bluetooth headset does not allow pairing.
- The Bluetooth headset does not have enough power.
- ▶ Make sure that the Bluetooth headset allows pairing.
- ▶ Follow the instructions in the manual for the Bluetooth headset.

# Disconnecting from a Bluetooth headset and deleting a connection

To disconnect from a Bluetooth headset or to delete a connections, complete the following steps:

- ▶ Use the "left/right" scroll buttons to select the "Settings" menu.
- ▶ Press the Select button (1).

This opens the "Settings" submenu.

- ▶ Use the "Up/Down" scroll buttons (2) to select the "Bluetooth" submenu.
- ▶ Press the Select button (1).

The available Bluetooth devices are displayed.

- ▶ Use the "Up/Down" scroll buttons (2) to select the headset.
- ▶ Press the Select button (1).
- ► If you want to disconnect, use the "Up/Down" scroll buttons (2) to select "Disconnect".
- ▶ Press the Select button (1).

This ends the connection. The icon for the headset changes from black to grey.

- ▶ If you want to delete the Bluetooth headset connection from the device, use the "Up/Down" scroll buttons (2) to select "Delete".
- ▶ Press the Select button (1).

This deletes the connection. The network is removed from the device.

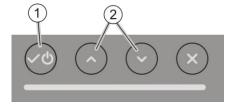

# Select menu language

You can select different menu languages. To select the menu language, complete the following steps:

- ► On the start screen, use the left/right scroll buttons (2) to select the "Settings" menu.
- ▶ Press the Select button (1).

This displays the "Settings" submenu.

- ▶ Use the "Up/Down" scroll buttons (2) to select "Language".
- ▶ Press the Select button (1).

The language that is currently selected is displayed.

- Use the "Up/Down" scroll buttons (2) to select the language you would like.
- ▶ Press the Select button (1).

This changes the language.

▶ To return to the start screen, press the back button (3) twice.

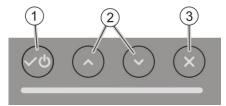

### Change system settings

To change settings in the "System" menu, complete the following steps:

- ▶ Use the "right/left" scroll buttons (2) to select the "Settings" menu.
- ▶ Press the Select button (1).

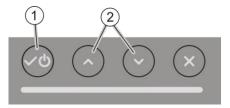

This displays the "System" submenu.

You can select the following functions in the "System" submenu:

- Display information about the device
- · Reset device to default values
- · Update the device software
- The "Expert" menu is intended for experts. You should only enable this menu if advised to do so by the service department.

#### Display information about the device

To display information about the device, complete the following steps:

- ▶ Use the "Up/Down" scroll buttons (2) to select the "Info" submenu.
- ▶ Press the Select button (1).

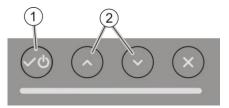

The information that is displayed includes:

- The currently installed version of the software
- · The build date
- The serial number of the device
- The hardware version

#### Reset device to default values

To reset the device to default factory values, complete the following steps:

- ► Use the "Up/Down" scroll buttons (2) to select the "Default values" submenu.
- ▶ Press the Select button (1).

This displays the "Reset default values" confirmation message:

▶ Press the Select button (1).

The device is reset to default values.

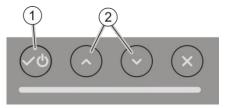

### Update the device software

From time to time, more functions are added and new software is made available. To update the device software, complete the following steps:

- ► Go to "www.peiker-cee.de" on the web.
- ▶ Download the latest version of the software and save it in a suitable location on your computer.
- ▶ Insert the plug (2) of the USB cable into the USB socket (1).
- ▶ Connect the other end of the cable to your computer.

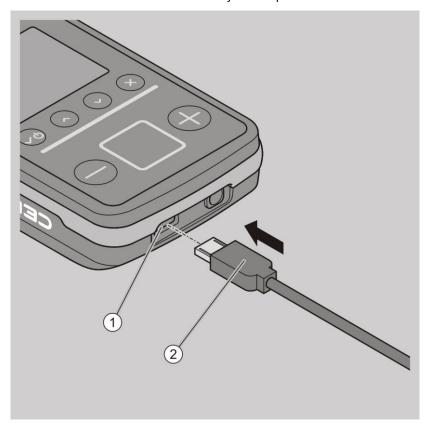

Switch on the device (see "Switching the device on and off" from page 30).

A new network drive is set up on your computer (similar to the drive for a USB stick).

▶ Copy the downloaded file with the current software version to this drive and put the current version of the software in the root directory.

The device does not recognize this file if it is in a subfolder.

- Depending on the configuration of your computer, you may see hidden files on the drive that are not relevant for updating the device. These system files are not required for the update.
- ▶ Use the "Up/Down" scroll buttons (2) in the "System" menu to select the "Update" submenu.

Press the Select button (1).

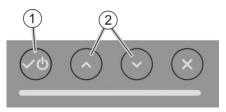

The following window is displayed:

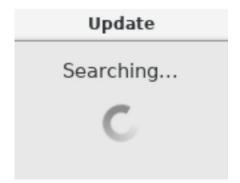

▶ To start updating the software, press the Select button (1).

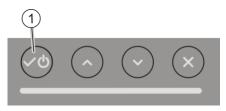

This starts the update process.

▶ Wait until the process is complete.

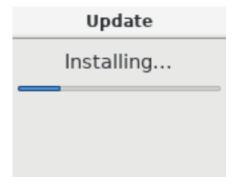

Once the update has been installed, the device restarts automatically and the update is complete.

- ▶ Now remove the device from Windows.
- ▶ Unplug the USB cable from your computer.
- ▶ After updating, download the latest version of the user manual.

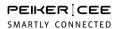

Charging the device

# **A** WARNING

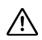

There is a risk of fire from overheated components.

▶ Never charge the battery unattended.

To view the battery status, follow the steps below:

▶ With the device switched off, press the on/off button (1).

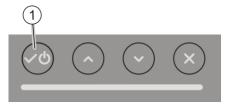

This displays the battery status.

▶ When the device is switched on, the battery icon indicates the charge status (see page "Battery level while charging" from page 21).

If the battery is charged by less than 20%, i.e. if the battery icon shows one or no bars, you should charge the device. If you need a USB charger, you can purchase a charger from the peiker web shop.

To charge the device, complete the following steps:

▶ Insert the USB cable plug (2) into the USB socket (1).

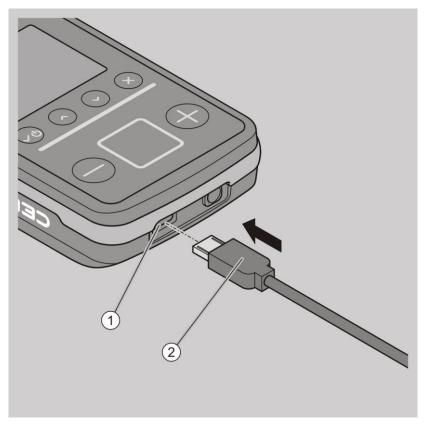

- ► Connect the USB cable to the charger.
- ► Connect the charger to a suitable power outlet.

If the device is switched on, it will be switched off automatically after about 20 seconds. The following window is displayed:

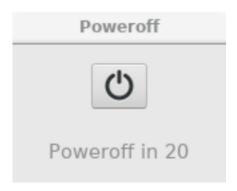

▶ If you do not want the device to switch off, press the Back button (2).

The "Switch off" process is stopped immediately.

▶ To start switching the device off immediately, press the on/off button (1).

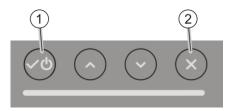

The charging time depends on the ambient temperature and the performance of the charger (see also "Technical data" from page 67).

When the device battery is charged, the light bar changes from yellow to green, when the device is switched off. If it is switched on, the battery icon shows three bars.

**Troubleshooting** 

| Troubleshooting                                        |                                                                                                    |                                                                                                    |  |
|--------------------------------------------------------|----------------------------------------------------------------------------------------------------|----------------------------------------------------------------------------------------------------|--|
| Problem                                                | Possible cause                                                                                                 | Solution                                                                                                    |  |
| Communication is not working                           | Microphone is switched off      Participants are not                                                           | <ul> <li>Make sure that the microphone is switched on.</li> <li>Make sure that the</li> </ul>                                                                                       |  |
|                                                        | on the same<br>network                                                                                         | participants have connected to the same network.                                                                                                    |  |
|                                                        | Participants are not in the same team                                                                          | Make sure that you are in<br>the same team as the<br>participants.                                                                                                    |  |
| Communication is disrupted                             | <ul> <li>Distance between<br/>the participants is<br/>too great</li> <li>Battery is not<br/>charged</li> </ul> | ▶ Use one or more devices as repeaters (see "Task and function" from page 11).                                                                                                    |  |
|                                                        | Obstacles (walls<br>and crowds of<br>people) interfere<br>with the wireless<br>connection                      | <ul> <li>Make sure that the battery is charged.</li> <li>If the bodies of participants are shadowing the wireless connection, attach the device to the back of the belt.</li> </ul> |  |
|                                                        | Other wireless<br>connections disrupt<br>the network                                                           | ► Leave these areas.                                                                                                    |  |
| The device cannot be paired with the Bluetooth headset | The Bluetooth headset does not allow pairing. The Bluetooth headset is not charged                             | <ul> <li>Make sure that the Bluetooth headset allows pairing.</li> <li>Make sure that the Bluetooth headset is charged.</li> <li>Repeat the steps.</li> </ul>                       |  |

# PEIKER | CEE

(i) See the peiker homepage for FAQs, which are constantly updated. Check the website as well for solutions to your problem.

# Cleaning the device

# ATTENTION!

You may damage device by using strong cleaning agents.

- ▶ Only use mild cleaning agents for heavy soiling.
- ▶ If necessary, clean the device and headset with a slightly damp cloth.
- ▶ If the appliance is very dirty, only clean it with mild cleaning agents, e.g. dishwashing liquid.

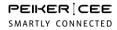

# Storing and transporting the device

- ▶ Store the device and its components in a dry place that is free of dust.
- ▶ Use the optionally available transport bag for storage and transport.

# Disposing of the device

At the end of its life, the device and its components must be disposed of in an environmentally friendly manner.

- ▶ Dispose of the device in accordance with the regulations applicable at the place of use.
- ▶ In case of doubt, contact your state and local government waste service.

The device consists of:

- · Plastic housing
- Electronic components
- Batteries (Li-Ion)

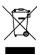

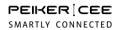

# Technical data

| Device             |                                                |                                                                                                    |
|--------------------|------------------------------------------------|----------------------------------------------------------------------------------------------------|
| Wireless standards | Wi-Fi 802.11 b/g/n, MESH 802.11 s<br>Bluetooth |                                                                                                    |
| Wireless range     | Outdoors                                       | Supports communication at ranges of up to 2000 meters between several participants. Significantly reduced range when there are obstacles, including shading by human body. Range can be increased by using one or more devices as repeaters |
|                    | Indoors                                        | typical WiFi range, depending on wall, ceiling or other obstacles. Range can be increased by using one or more devices as repeaters                                                                                                    |

| Device                                   |                                                                                                    |  |
|------------------------------------------|----------------------------------------------------------------------------------------------------|--|
| Max. number of devices in a MESH network | 10                                                                                                    |  |
| Headset connection                       | Standard 3.5 mm jack, CTIA standard<br>Cordless headsets via Bluetooth                                                                                                    |  |
| Power supply                             | Li-lon battery, 3500 mAh                                                                                                    |  |
| Charging                                 | Charging via standard Micro-USB cable Approx. 2 hours with 2A fast USB chargers at room temperature                                                                                                    |  |
| Ambient temperature for battery charging | +5 °C to +45 °C                                                                                                    |  |
| Operating time                           | Up to 10 hours                                                                                                    |  |
| Operating temperature                    | -10 °C to +45 °C                                                                                                    |  |
| Protection class                         | Splashproof ( e.g. during heavy rain) Temporary immersion ( e.g. device falls into bucket of water) Dust-tight ( e.g. can be used on building sites) Shockproof (e.g. device falls from table height onto concrete floor) |  |
| Dimensions                               | 9.6 × 6 × 2.9 cm                                                                                                    |  |
| Weight                                   | 145 g                                                                                                    |  |
| Display                                  | TFT 1.8"                                                                                                    |  |
| Certifications                           | CE, FCC, ISED                                                                                                    |  |

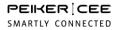

# **Declaration of warranty**

peiker CEE GmbH (peiker Consumer Electronics Evolution GmbH) provides a statutory manufacturer's warranty of two years from the date of purchase (receipt as proof of purchase) on all parts included in the delivery. We accept no liability if the devices is handled improperly or used incorrectly.

# **EU Declaration of Conformity**

peiker CEE GmbH (peiker Consumer Electronics Evolution GmbH) hereby declares that the device complies with the requirements and other relevant provisions of the Radio Equipment Directive (RED) 2014/53/EU.

For more information, go to: http://www.ceecoach.com/DoC

### **FCC-Note**

This equipment has been tested and found to comply with the limits for a Class B digital device, pursuant to part 15 of the FCC Rules. These limits are designed to provide reasonable protection against harmful interference in a residential installation. This equipment generates, uses and can radiate radio frequency energy and, if not installed and used in accordance with the instructions, may cause harmful interference to radio communications. However, there is no guarantee that interference will not occur in a particular installation. If this equipment does cause harmful interference to radio or television reception, which can be determined by turning the equipment off and on, the user is encouraged to try to correct the interference by one or more of the following measures:

- · Reorient or relocate the receiving antenna.
- Increase the separation between the equipment and receiver.
- Connect the equipment into an outlet on a circuit different from that to which the receiver is connected.
- Consult the dealer or an experienced radio / TV technician for help.

## Note regarding FCC 15.21

Warning: Changes or modifications not expressly approved by peiker CEE GmbH void user's authority to operate equipment.

## Note regarding FCC 15.19

This device complies with Part 15 of the FCC Rules. Operation is subject to the following two conditions:

- (1) this device may not cause harmful interference, and
- (2) this device must accept any interference received,
- (3) including interference that may cause undesired operation.

### **RF Radiation Exposure Statement**

This equipment complies with the FCC/IC radiation exposure limits set fourth for portable transmitting devices operation in an uncontrolled environment. End users must follow the specific operating instructions to satisfy RF exposure compliance.

- This transmitter must not be co-located or operation in conjunction with any other antenna or transmitter.
- Any changes or modifications not expressly approved by the party responsible for compliance could void the user's authority to operate this equipment.

Model: CEMESH PRO FCC ID: 2ANUYC3

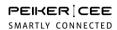

# Canada, Industry Canada (IC) Notices

This device complies with Industry Canada's licence-exempt RSS-102, RSS-247. Operation is subject to the following two conditions:

- (1) This device may not cause interference; and
- (2) This device must accept any interference, including interference that may cause undesired operation of the device.

Model: CEEMESH PRO

IC: 23265-C3

M/N: C3